**MUSAC Ltd AutoJeCT Compacting Tool User Guide** 

2014.9.9 MUSAC Ltd © 2014

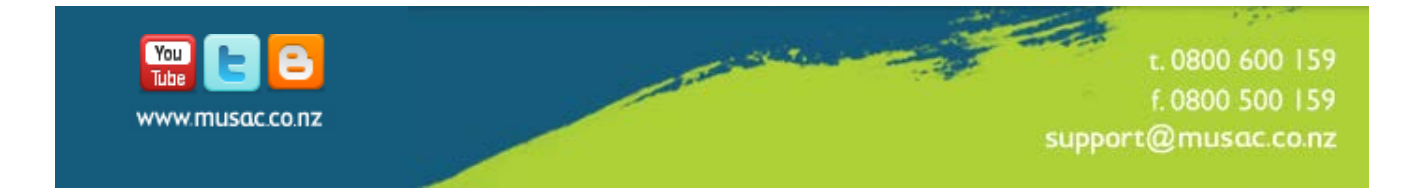

# **1 AutoJeCT Overview**

### **We strongly recommended that this tool is set up by your School IT support person.**

The MUSAC Classic software suite utilises the Microsoft Access database to store its information. Like all databases, Access benefits from regular maintenance. MUSAC Ltd acknowledges that schools often do not have resources at their disposal to do this. MUSAC Ltd's AutoJeCT tool is provided to enable your technical staff to enable automated maintenance - just leave it to run!

The compacting operation restores your database and indices to their original efficiency. This increases both reliability and performance to the optimum for your database.

AutoJeCT makes some assumptions on your behalf regarding whether to compact a database or to skip it. This is how it works it out:

- Only compact a database once per day
- Skip databases that have not had data saved to them since the last compact
- If any problems occur during the compact operation, the original database is left untouched.

AutoJeCT saves a log file to the path set up in the "Options" panel, and it will optionally email you a summary of each compacting run.

### **1.1 Installation Requirement**

If you are not running Windows 7, please check you have .Net framework version 3.5 installed in order to run AutoJeCT. If you prefer you can download it from www.microsoft.com/downloads.

AutoJeCT must reside on the same server on which your MUSAC programs are installed as a part of the ClassRoom Manager installation. It MUST run on the same machine locally as the CM folder.

# **2 Installing AutoJeCT**

- 1 AutoJeCT is installed automatically in your CM folder, browse to the sub-folder called "AutoJeCT". This is the default path for the Log and Backup folder. You can customise these folder locations from the Options panel if desired.
- 2 You must run AutoJeCT before you complete the next step of setting up the task. Now review your AutoJeCT configuration before running the utility for the first time.
- 3 When you run AutoJeCT for the first time click "Options" and enter the path to your CM folder. You can optionally also setup an email address if you wish to emailed a log of each compacting event. We recommend that you lower the number of backup sets kept from 9 to 3 to avoid using excessive amounts of hard drive space.

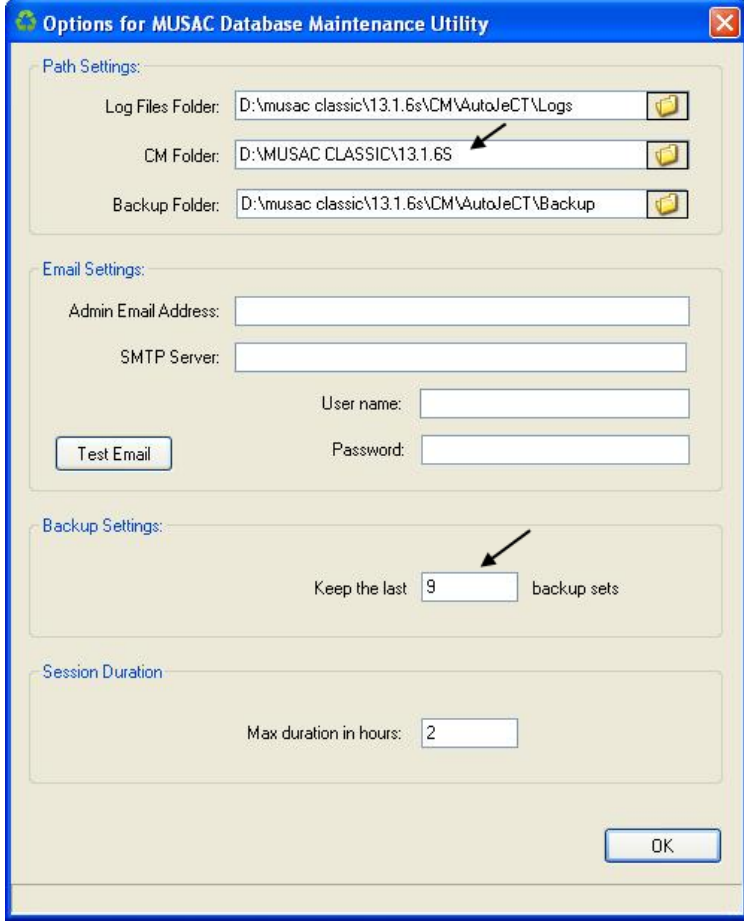

4 AutoJeCT automatically traverses your MUSAC installation looking for databases to compact. As you may have a large number of these, the first run may take some time. By default each run of AutoJeCT is limited to 2 hours. This can be configured from the Options panel. Compacting databases is very disk intensive and MUSAC Ltd recommends that you run AutoJeCT as a scheduled task at a time of low disk demand such as during the night.

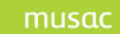

For further advice on your network, including infrastructure auditing, please contact our North Island Product Specialist Team, or Solutions and Services for the South Island, via [http://www.musac.co.nz/support.](http://www.musac.co.nz/support)

### **3 Setting up the scheduled task**

- 1 From the Windows task bar click start > Control Panel > Scheduled Tasks
- 2 Double click "Add Scheduled Task". A wizard will open, click "Next"
- 3 Notice that the next panel contains a list of programs, one of which is AutoJeCT. Select AutoJeCT and enter your preferred time and user credentials and click "Finish".
- 4 Double click on your new task and remove the tick from the check box "Run only if logged in".
- 5 Right click the task and select run. This tests your task setup. If the "Status" column says "Could not start", recheck your settings for the program itself.
- 6 When the task runs, close the window to finish.

# **4 MUSAC Ltd Contact Details**

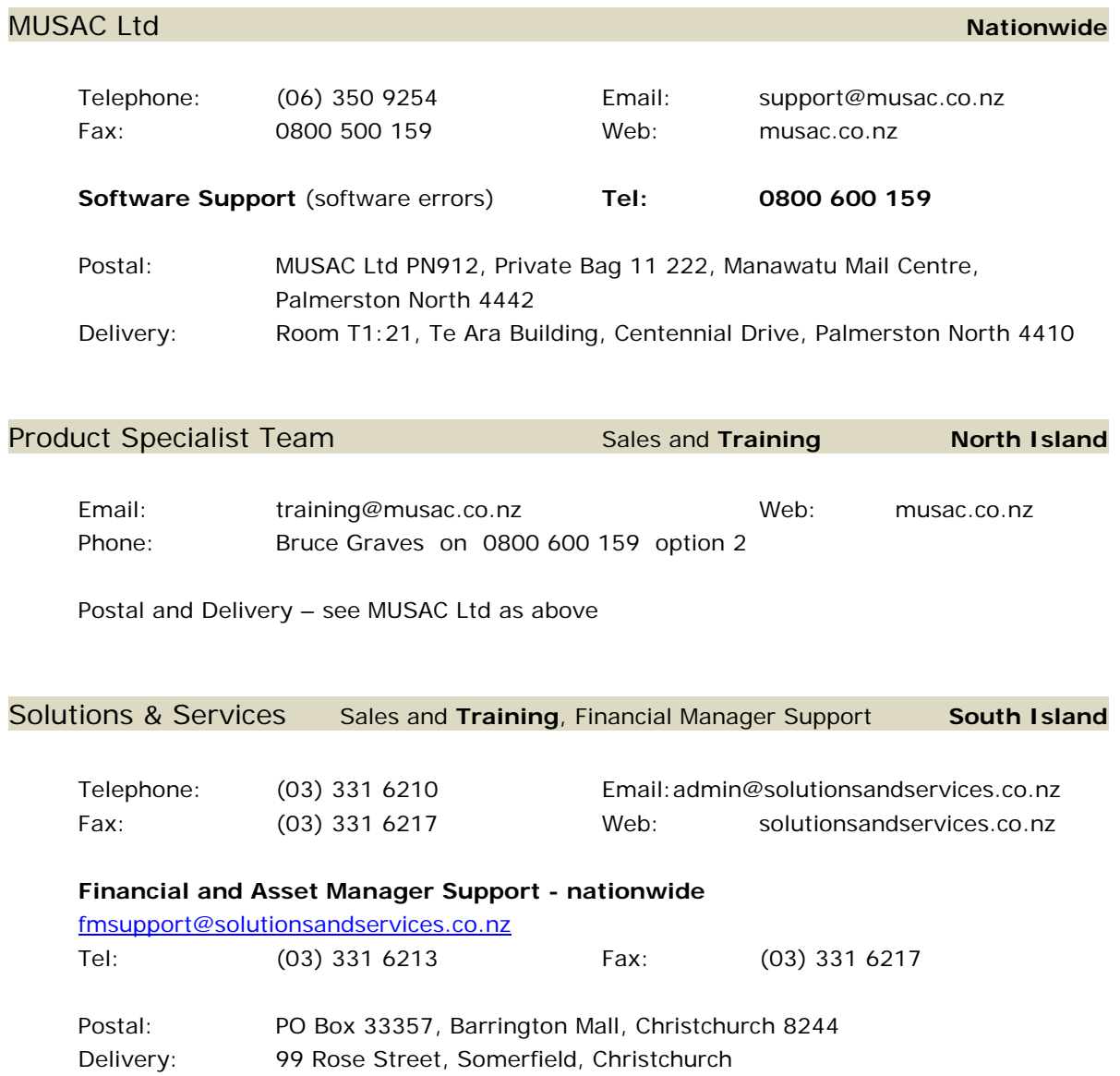